# A e-bulletin **AIRPORT BILLING SOLUTION**

**Volume VI Issue 1 Jan 4, 2012**

## **Welcome to 2012 – Happy New Year!**

#### **In this Issue**

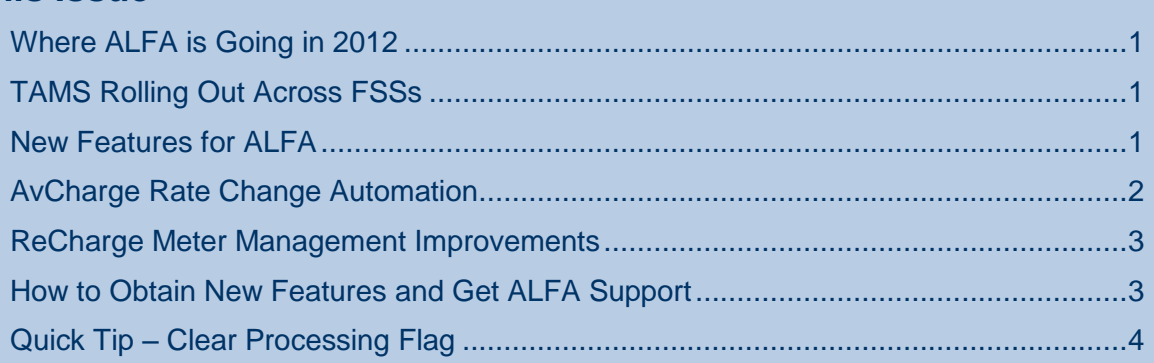

#### <span id="page-0-0"></span>**WHERE ALFA IS GOING IN 2012**

Based on the feedback received by many airports, the ALFA Team is planning for the 1<sup>st</sup> quarter of 2012 a series of small improvements that will make ALFA even more user-friendly and easier to work with.

We are also planning a major upgrade of ALFA in the next year or so. We have already identified some key new features for the next major upgrade but are still looking for new ideas to improve ALFA. Feel free to let us know your thoughts.

### <span id="page-0-1"></span>**TAMS ROLLING OUT ACROSS FSSS**

For our Canadian customers, NAV CANADA has started to roll out the TAMS system to Flight Service Stations (FSS) across Canada. This is following the successful deployment of TAMS in Towers last year. For those who don't know, TAMS files include both an air carrier code and flight number as well the aircraft registration for any given movement. NAV CANADA is targeting 56 FSS and is rolling out TAMS first to sites with certain prerequisites and then the others. The current plan is to complete the roll out by 2014. It is expected that once TAMS is rolled out, sites that are not covered 24 hours a day by a single unit (e.g. 16 hour Tower and 8 hour FSS) will be able to receive a single consolidated file that covers the entire 24 hour period, thereby reducing the number of files to import in ALFA and possibly duplicate movements.

Your current version of ALFA can already import the TAMS file. The aircraft registration will appear in the ATC Comment field. With an extra license and some work by GENIVAR, ALFA can make use of the TAMS aircraft registration to provide better weight and seat configuration for each air carrier flight. This extra functionality is suggested for medium and large airports.

#### <span id="page-0-2"></span>**NEW FEATURES FOR ALFA**

GENIVAR is always listening to our clients and we try to be responsive when ideas for new features and functionalities are suggested by clients. Reviewed below are new features available in our latest version of ALFA. Don't hesitate to contact [alfa.support@genivar.com](mailto:alfa.support@genivar.com) to request the latest version for free.

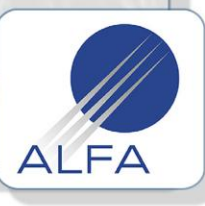

**Page 1 of 4**

**ALFA is designed and supported by GENIVAR Inc.**

e-bulletin

**Volume VI Issue 1 Jan 4, 2012**

### **Welcome to 2012 – Happy New Year!**

#### <span id="page-1-0"></span>**AVCHARGE RATE CHANGE AUTOMATION**

**AIRPORT BILLING SOLUTION** 

Often at the start of a new year, airports fees change. We added an option to ALFA's fee schedules to facilitate rate changes. When viewing a fee schedule a button appears at the bottom left called Apply Increase. If you press that button, a small fee increase form appears, as shown below in [Figure 1.](#page-1-1) The form allows you to apply an increase to all entries or only some entries using conditions. For example, to apply a fee increase of 4% to all, type in Fee Factor 1.04 (1 + 4%) and just click Apply Fee Factor. A more complex example would be to apply a fee increase of 5% to only Piston, type in Fee Factor 1.05, select Power Type Piston and click Apply Fee Factor. You can put more than one condition at a time. One question you need to ask yourself though, should the resulting fee be rounded to the nearest 2 decimals or not? Typically it is rounded so the published fee schedule to the customer is what is applied. You are able to specify to ALFA the number of decimal places you wish to round to.

With this improvement, fee increases are now quicker and easier. Even if your fee increase is not exactly a percentage to the previous value, you can still apply the average fee increase and then modify the fees that don't match your official schedule.

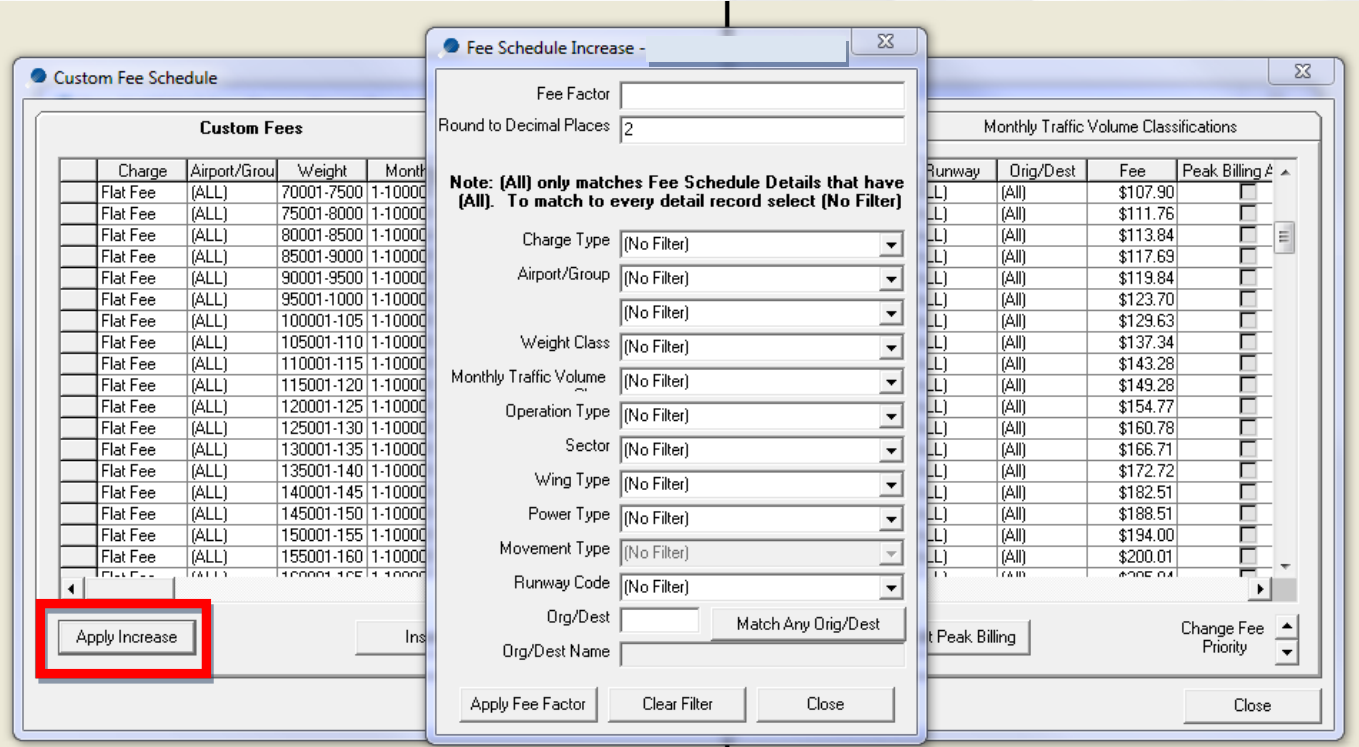

<span id="page-1-1"></span>Figure 1 – Fee Calculations Tab with Different Calculation Options

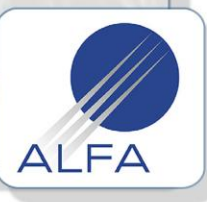

**ALFA is designed and supported by GENIVAR Inc.**

e-bulletin

**Volume VI Issue 1 Jan 4, 2012**

### **Welcome to 2012 – Happy New Year!**

#### <span id="page-2-0"></span>**RECHARGE METER MANAGEMENT IMPROVEMENTS**

**AIRPORT BILLING SOLUTION** 

In ReCharge module, improvements have been made to User Range types. ALFA now supports meter multiplier and rollover. A meter multiplier factor is used by some meters where the readout on the meter does not represent the actual unit of consumption. For example, each value of a meter reading may represent 10 cubic feet. Now, ALFA allows you to put a multiplier value of 10 and set the price per cubic feet, instead of the price per 10 cubic feet as before.

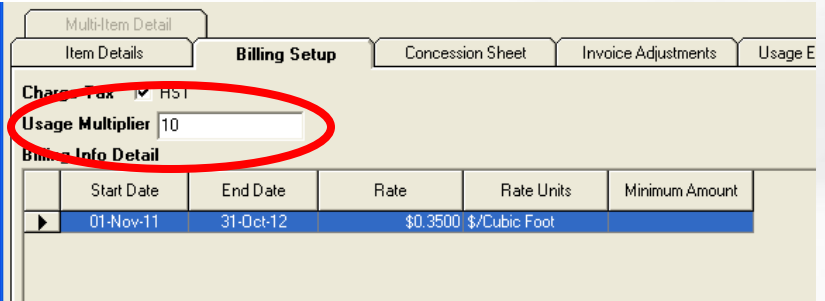

#### Figure 2 – Specify the Meter Multiplier

Meter rollover occurs when a meter reaches its maximum and starts counting from zero again. Now, ALFA detects this and asks you to enter the rollover value. ALFA then calculates the correct consumption. The following figure shows a previous reading of 9975 and a current reading of 4. By providing a rollover value of 10000, ALFA calculates a usage of 29. In this example, the meter has also a multiplier value of 10. This means the actual usage is 290 (29 \* 10).

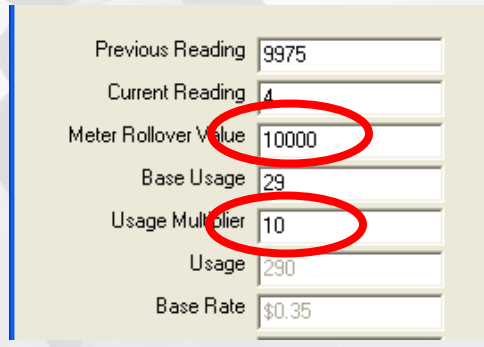

Figure 3 – Example of a Meter Rollover

#### <span id="page-2-1"></span>**HOW TO OBTAIN NEW FEATURES AND GET ALFA SUPPORT**

In order to benefit from the features highlighted above at no charge or to obtain general ALFA Support, please contact us at **[alfa.support@genivar.com](mailto:alfa.support@genivar.com)**.

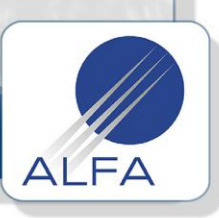

**Page 3 of 4**

**ALFA is designed and supported by GENIVAR Inc.**

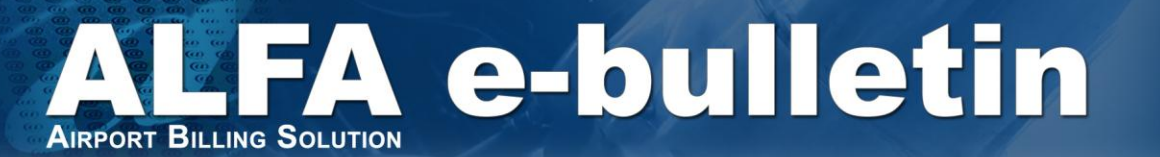

**Volume VI Issue 1 Jan 4, 2012**

### **Welcome to 2012 – Happy New Year!**

#### <span id="page-3-0"></span>**QUICK TIP – CLEAR PROCESSING FLAG**

At times ALFA's internal processing flag may get stuck and prevent you from calculating or committing fees. This can occur if there is a power failure or network interruption during a critical phase.

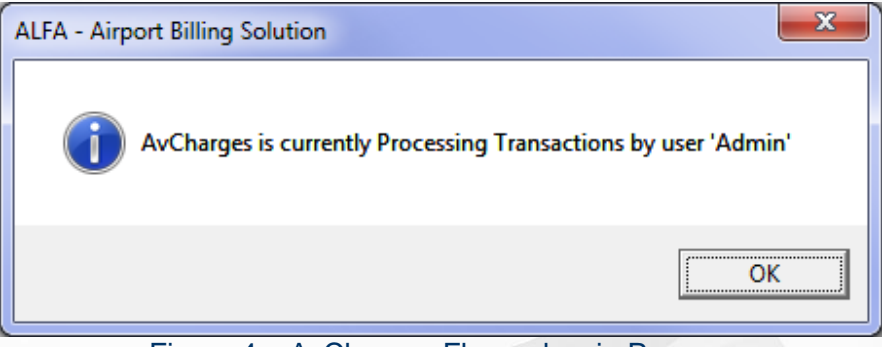

Figure 4 – AvCharges Flagged as in Process

Users can verify this and fix this issue themselves. To verify or clear processing flags, you need to go to the main screen of ALFA. In the Tools menu, select the Clear Processing Flags option. In the window displayed, you should see only '0's. If one line shows something other than a '0' and no one else is currently using ALFA then something is wrong. Select that row and press the Clear Processing Flag button. You should then see all '0's. When done with the form, just close the window. ALFA should now be back to normal.

| Clear Processing Flags - Sample Airport |                                 |                 |                       |           |
|-----------------------------------------|---------------------------------|-----------------|-----------------------|-----------|
|                                         | Module                          | Processing Step | <b>Invoicing Step</b> | User Name |
|                                         | AvCharges<br>Miscellaneous Fees |                 |                       | Admin     |
|                                         | Recharge<br><b>Statistics</b>   |                 | n<br>o                |           |
|                                         | Cash Charges                    |                 | Ω                     |           |
|                                         | Tasks                           |                 |                       |           |
| Clear Processing Flags<br>Close         |                                 |                 |                       |           |

Figure 5 – Clearing Processing Flags

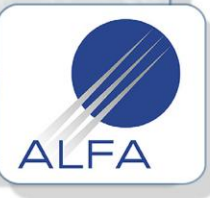